# **Lexis Advance** ID 申請後の流れと設定方法

## **1. Welcome** メールが届きます

ご登録いただいたメールアドレスに、Welcome メールが届きます。 Welcome メールには、LexisAdvance の URL、ID、仮パスワードが記載されています。 件名: Welcome to Lexis Advance® - here's your ID 送信元メールアドレス: LAWelcomeKit@lexisnexis.com

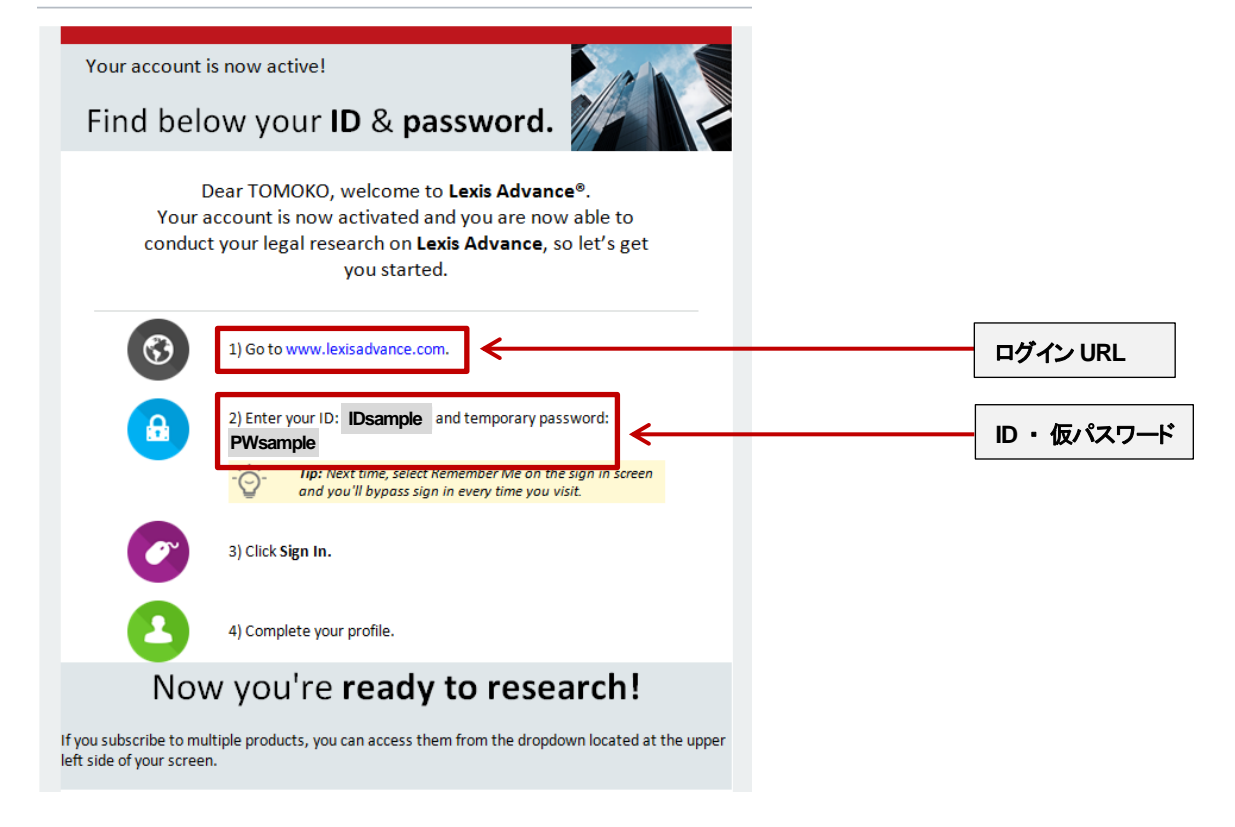

## **2.** ログインしましょう

ログイン URL (www.lexisadvance.com)をクリックして、ログイン画面を表示します。 ID と仮パスワードを入力し、[Sign in]ボタンをクリックします。

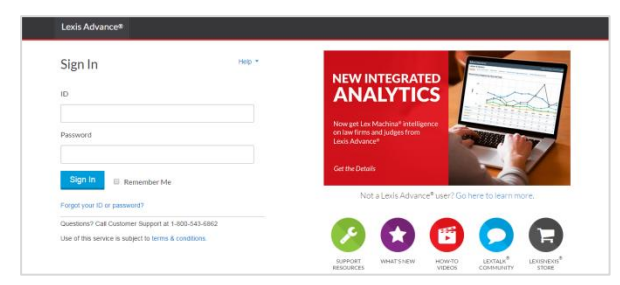

**ID** ・ 仮パスワードは、大文字小文字を区別して入力します。 半角英数字で入力してください。

## **3. ID**・パスワードなどの設定をしましょう

初回ログイン時のみ、ID・パスワードの設定をします。

### **1. ID** の **BOX** にメールに記載されていた **ID** を入力します。

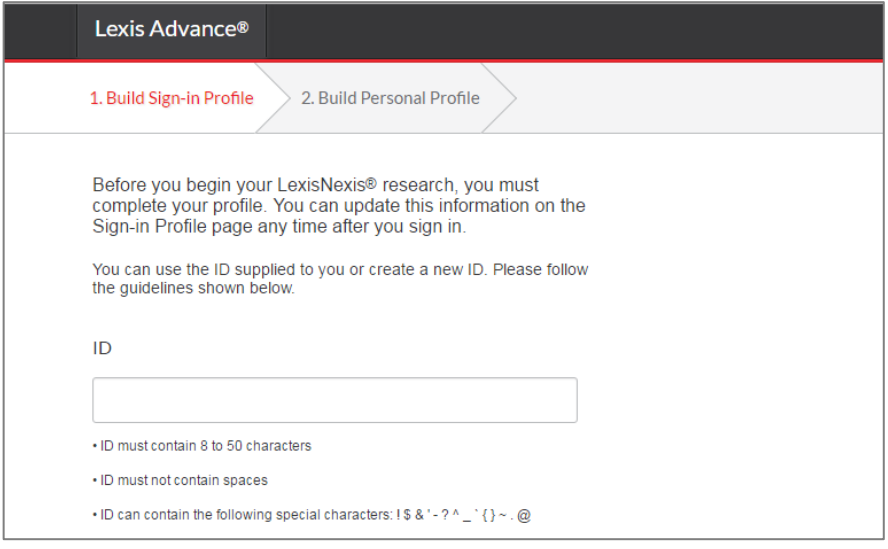

### **2.** パスワードを作成します。

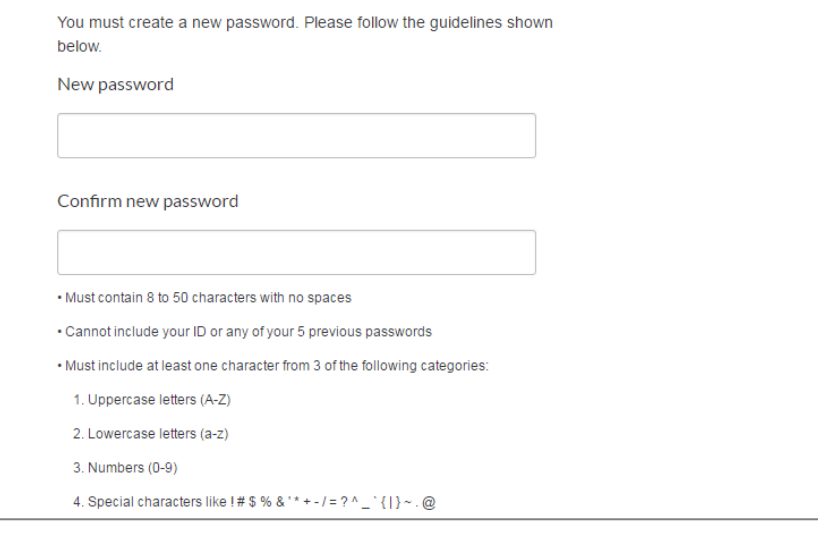

### パスワード作成ルール

下記条件のうち、3 つを含む 8~50 文字の半角英数字で作成

- 1. 大文字 (**A-Z**)
- 2. 小文字 (**a-z**)
- 3. 数字 (**0-9**)
- 4. 記号 **! # \$ % & ' \* + - / = ? ^ \_ ` { | } ~ . @**

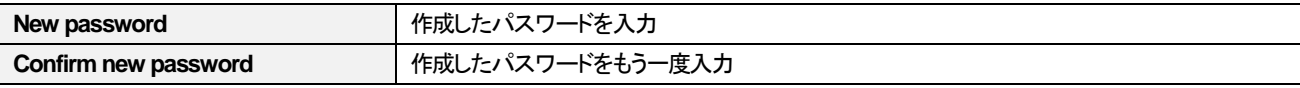

## **3.** パスワードを忘れたときのためにセキュリティ質問を設定します。

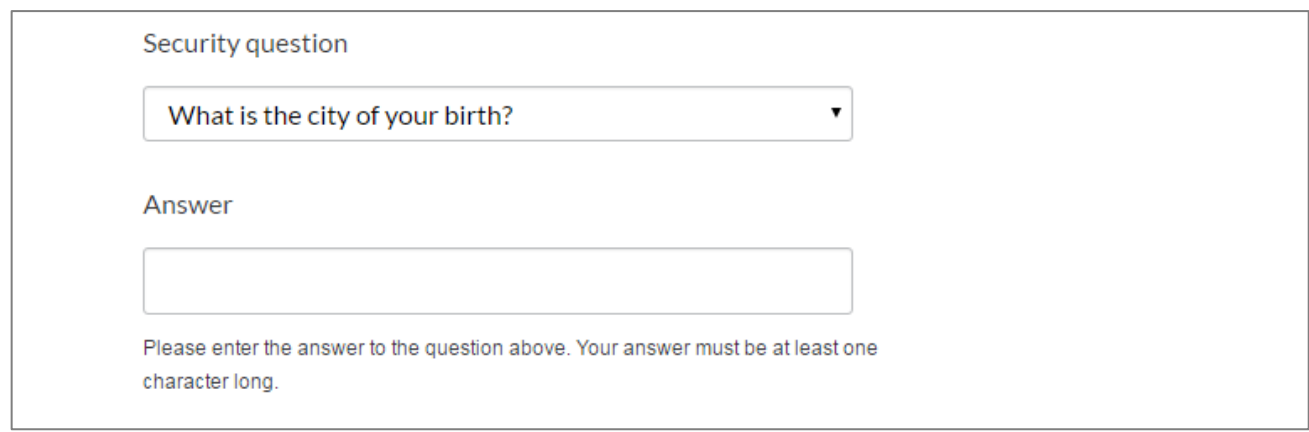

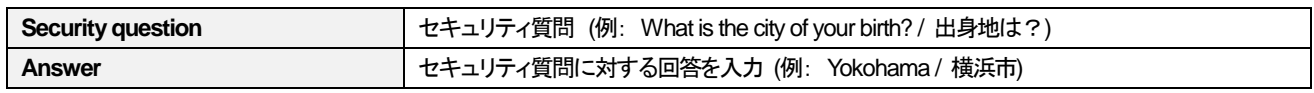

### **4. E** メールアドレスを登録します

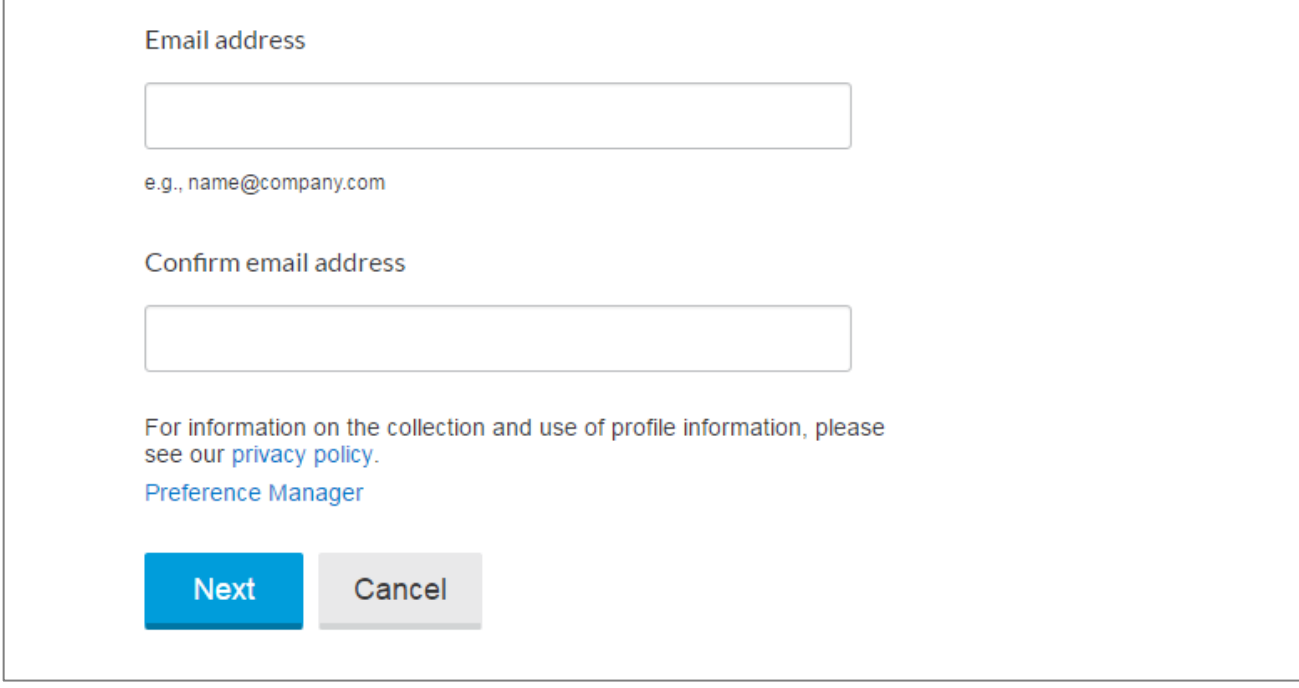

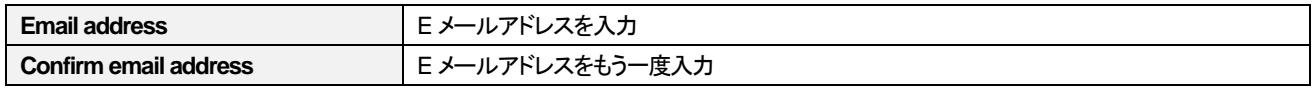

**Next** をクリックして次の画面にすすみます。

**5.** 使用言語、タイムゾーン、業種、加入法曹団体、法分野を設定します。

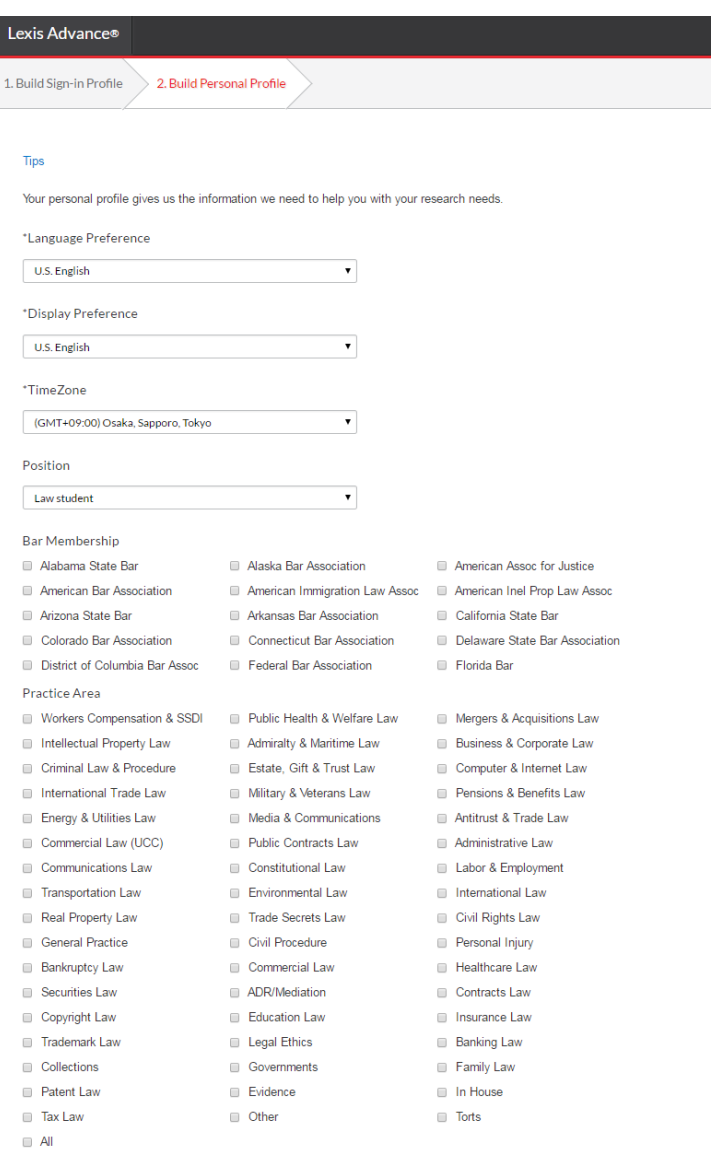

Finish Cancel

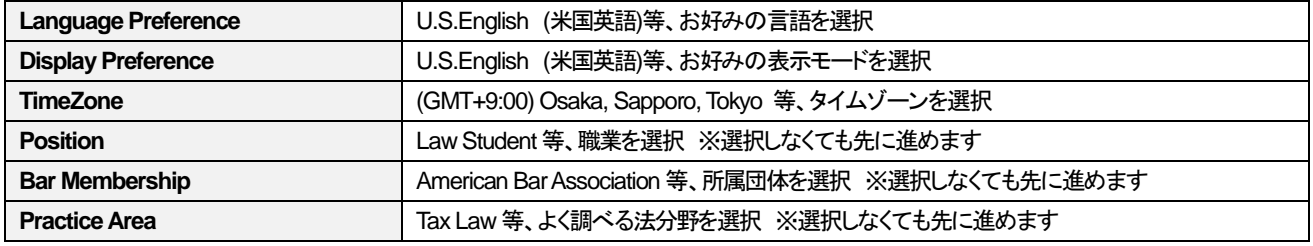

**Finish** をクリックします。

#### **6.** 設定完了のポップアップが表示されます。

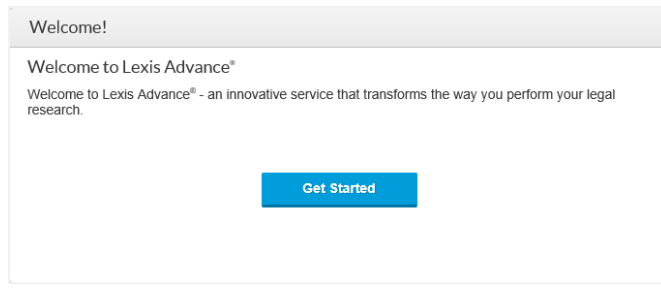

**Get Started** をクリックして次の画面にすすみます。

#### **7.** 検索フィルターの設定をします。

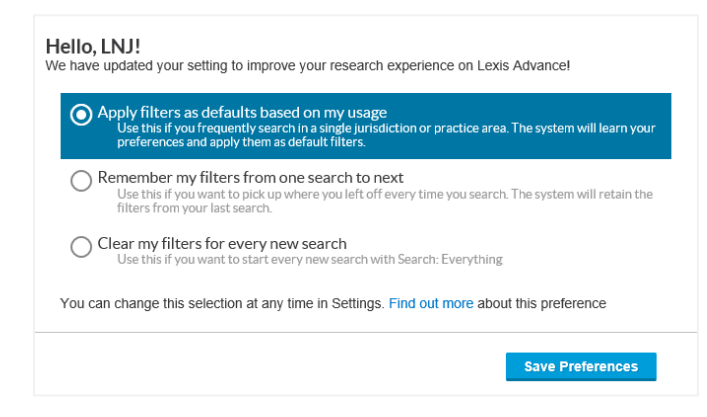

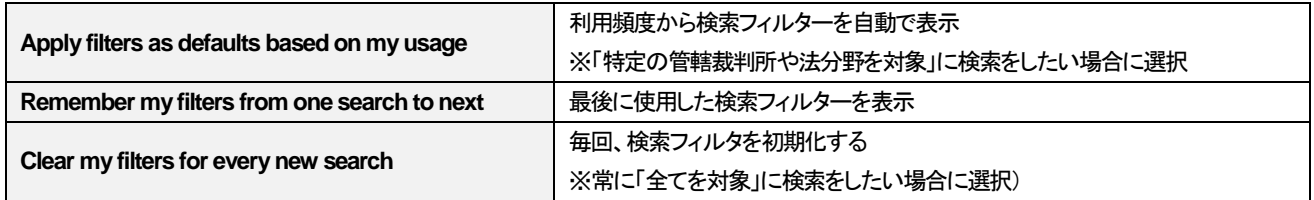

**Save Preferences** をクリックします。

## これで、**LexisAdvance** の設定は完了です。

## お困りの際は、どうぞお気軽にご連絡ください。

レクシスネクシス日本語サポート (月~金 9:30-18:00) 電話 **03-5561-3554** メール **support.jp@lexisnexis.com**

※ お問い合わせの際は、ご所属機関名、ご利用製品をお伝えください。 ※ お客様のご利用の製品名は、「Lexis Advance (レクシスアドバンス)」です。

LexisNexis Japan 20170731